## How to Sign the Updated Policy for Employees

The *Code of Conduct for Volunteers and Personnel in the Diocese of Arlington* (CoC) was promulgated by the Bishop on January 24, 2022. All Employees are required to **electronically sign** the updated CoC via DocuSign by April1, 2022. The following directions will assist.

### **OPCYP Clergy Instructions for the Policy**

- 1. Access the application site by:
  - a. Clicking or pasting the following link: https://secure4.arlingtondiocese.org/opcyp\_application/
- 2. Employees need to log in on the left-hand side.
  - a. View Screenshot Below:

|    | ease choose your preferred * English | Español 💿 한국어 💿 Tiếng Việt                                                                                                    |
|----|--------------------------------------|----------------------------------------------------------------------------------------------------|
| Si | ign In                               |                                                                                                    |
|    | Username                             | New Applicant?                                                                                                    |
|    | Password                             | Create your account now. After your account setup i<br>complete, you'll be able to complete your OPCYP<br>compliance application. |
|    | Keep me signed in                    |                                                                                                    |
|    | SIGN IN                              | CREATE YOUR ACCOUNT TODAY                                                                                                    |

- 3. If you **do not know your username**, contact your liaison who will be able to access for you through the OPCYP portal.
- 4. If you know your username and password, go to Step 6.
- 5. If you know your username but not your password, select "I don't know my password" on the left-hand side.
  - a. A <u>reset</u> of your password is <u>required</u>.
  - b. An automated email will be sent to the email address that is connected to your OPCYP account. If you do not receive an email, check your SPAM folder.
    - i. If you don't receive the automated email, ask your liaison to submit an OPCYP helpdesk ticket.
    - ii. Once you have reset your password, return to the log-in page at <u>https://secure4.arlingtondiocese.org/opcyp\_application/</u>
- 6. Log in.
- 7. Complete **each** OPCYP Tab Section by clicking the Enter/Edit button to update any information that may have changed.

# **OPCYP Code of Conduct Update Employee Instructions**

#### **Application Status**

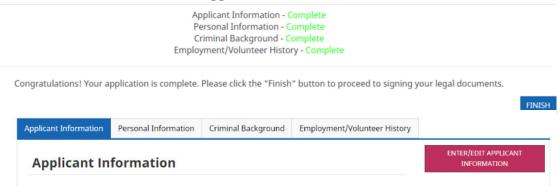

- 8. To electronically sign, click FINISH.
- 9. Click SUBMIT APPLICATION.
- 10. An email notification is sent to your specified email address.

### **DocuSign Steps**

1. Open the DocuSign email and Click REVIEW DOCUMENTS in the email.

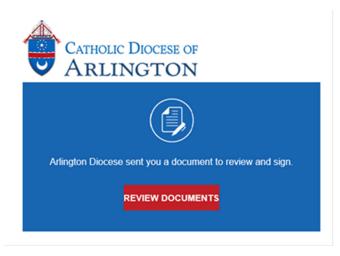

- 2. A DocuSign window will open.
- 3. Please read the Electronic Record and Signature Disclosure and then click the 'I agree...' box.
- 4. Click CONTINUE and SIGN. Your signature is a **RECPTION acknowledgement** not a READ receipt.
- 5. Once you have completed the DocuSign process, another DocuSign window will appear that invites you to sign up for the account. It is unnecessary.
- 6. This completes your electronic signing of the Code of Conduct.